## **How to Update Data Transfer Software Version 5.1 for Macintosh**

## **Action to take:**

- If you have already installed Data Transfer Software version 5.0 or later, update the software by using the "UPDATE" function in the Data Transfer Software program.
- If you have DTS version 4.0 or earlier currently installed, completely remove the installed DTS software before installing new version below. The installer for the new version can be downloaded from the website below. Follow the Software Guide to uninstall and install the DTS software. http://www.sekonic.com/support/downloads/dtssoftwareformacandwindows.aspx

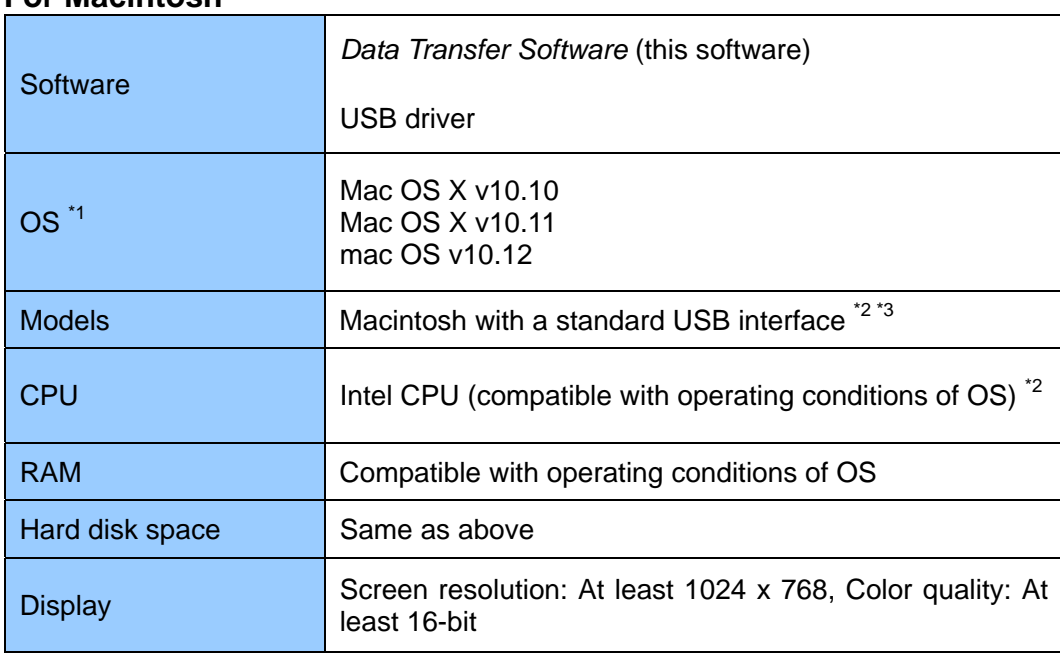

## **<Operating environment> For Macintosh**

\*1 If you are using a Macintosh computer, be sure to use the Macintosh version of the software. Operation of the Windows version is not guaranteed when running in Virtual PC for the Mac.

- \*2 Intel CPU (except Core 2 Duo and earlier) dedicated. 68k computers and Power PCs not supported.
- \*3 The operating system must be the one preinstalled on the computer.
	- ・ Proper operation may not be possible on certain Macintosh models and configurations.
	- ・ Proper operation is not guaranteed on a Macintosh using an upgraded operating system or an add-on USB interface.
	- ・ Proper operation is not guaranteed over connections through a USB hub.

## <How to UPDATE in DTS>

1. Click the "Update Settings" tab on the Main Screen of Data Transfer Software Version 5.00 or later, and click the "Update Check" button.

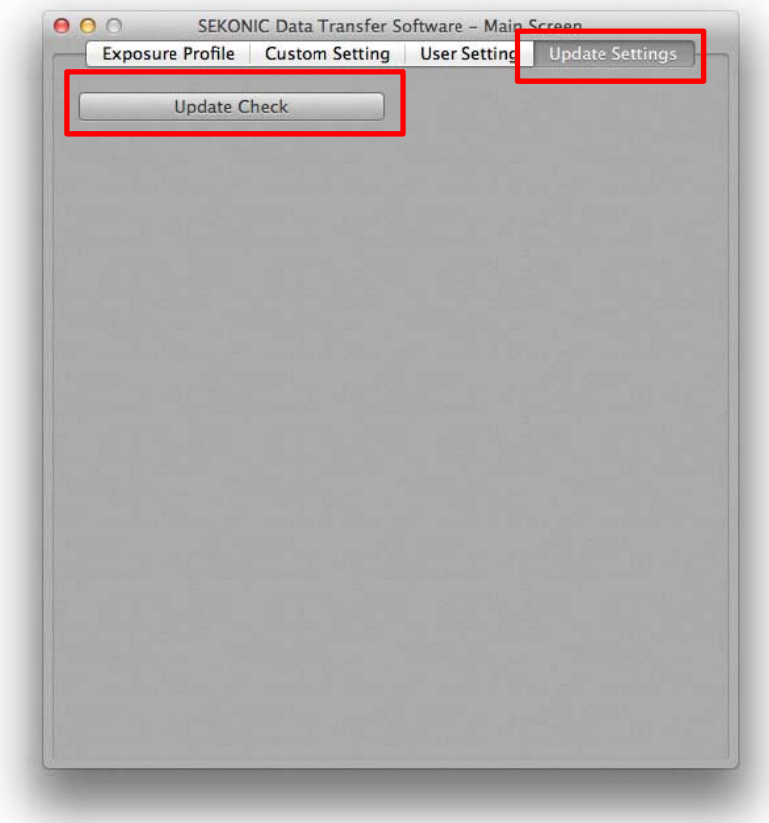

2. Click the "Update" button on this screen.

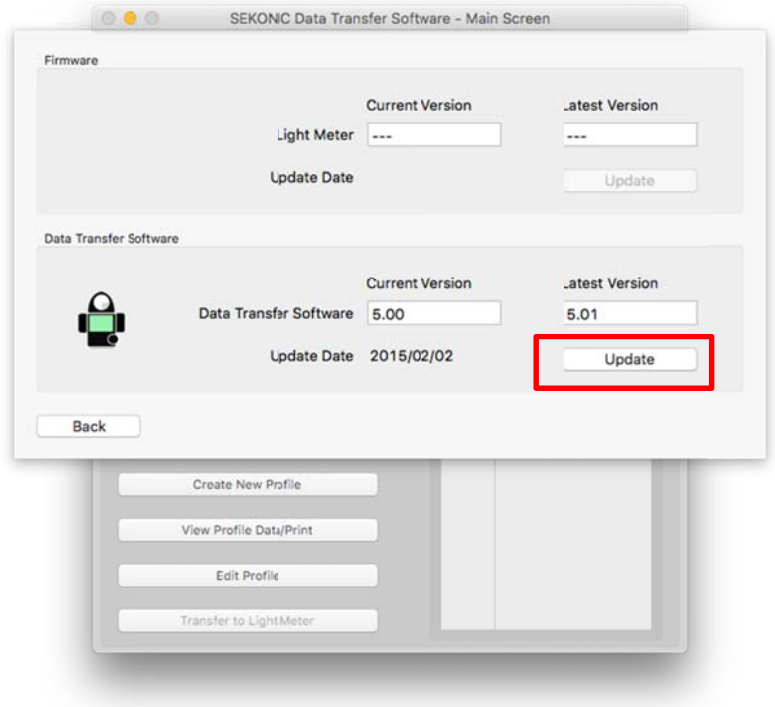

3. Follow the instruction on the screen to install.

4. When the installation is completed, the following message appears. Click the "Exit" button.

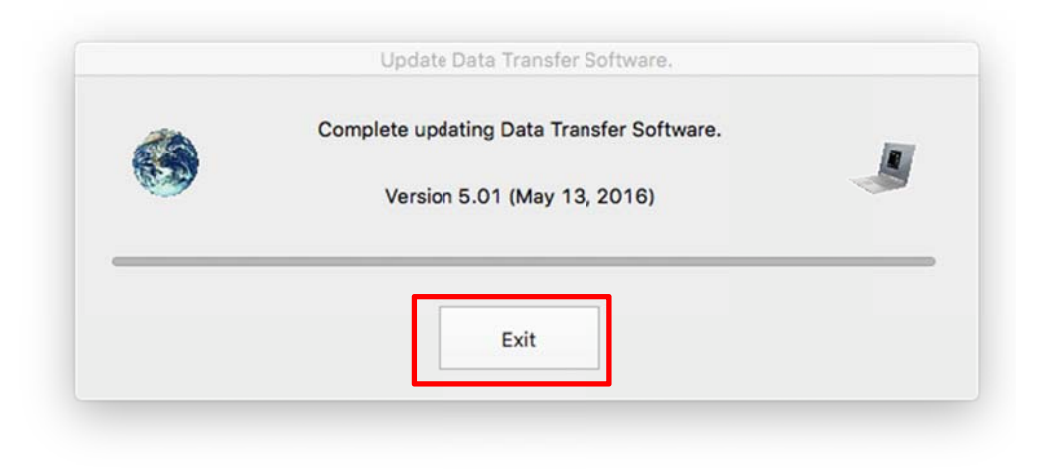

5. Click the "Continue" button to install the USB driver.

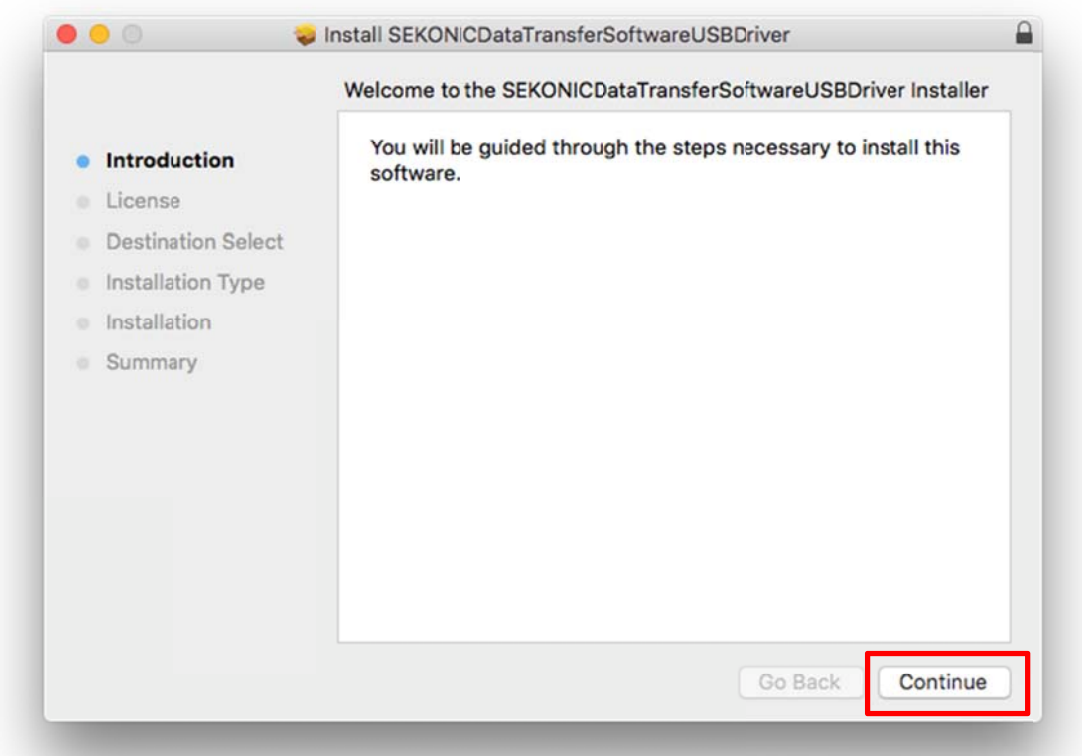

- $<$  Note $>$ e > Do NOT press red "Close" button at the upper left hand corner to close this dialog box. If pressed and box closes, the USB driver installation will be canceled and you will not be able to install the driver using the DTS UPDATE function. You will need to download the installer from sekonic.com and reinstall DTS and the driver.
- 6. Follow the instruction on the screen to install. (Need to type password to allow).

7. To complete the USB driver installation, you must restart your computer. Click the "Restart" button.

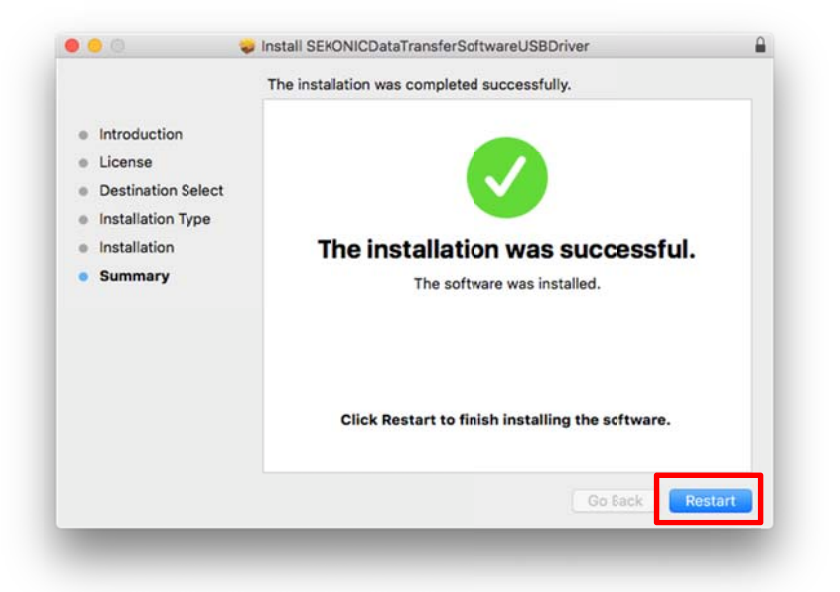

 $<$ Note $>$ In some cases, the following messages appear and your computer will not restart. In both cases, installation of application software and USB driver has been completed. Click the "Try Again" button to restart automatically. If you click the "Cancel" button, you need to restart your computer manually.

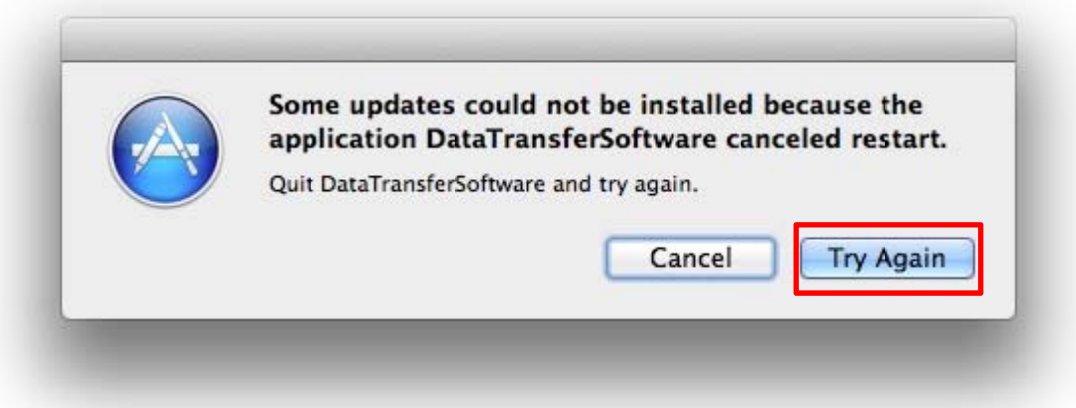

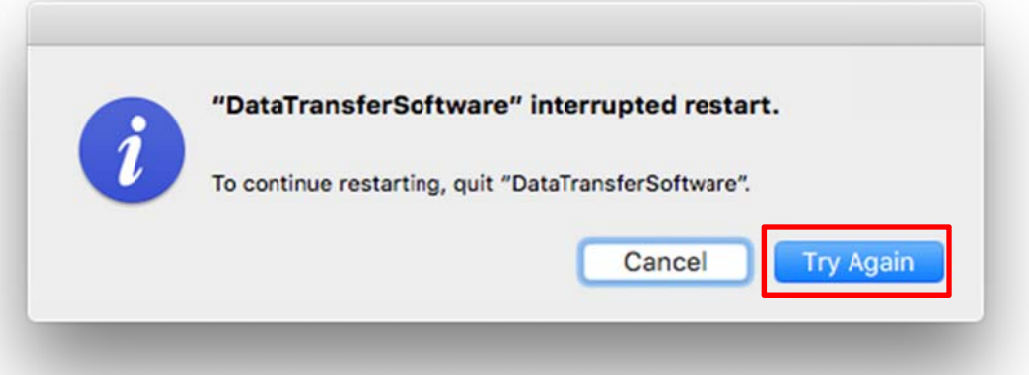

8. To verify that DTS is updated to ver. 5.01, launch the Data Transfer Software again, and click "About SEKONIC Data Transfer Software" in the "Data Transfer Software" menu. A dialog will appear showing the version number.

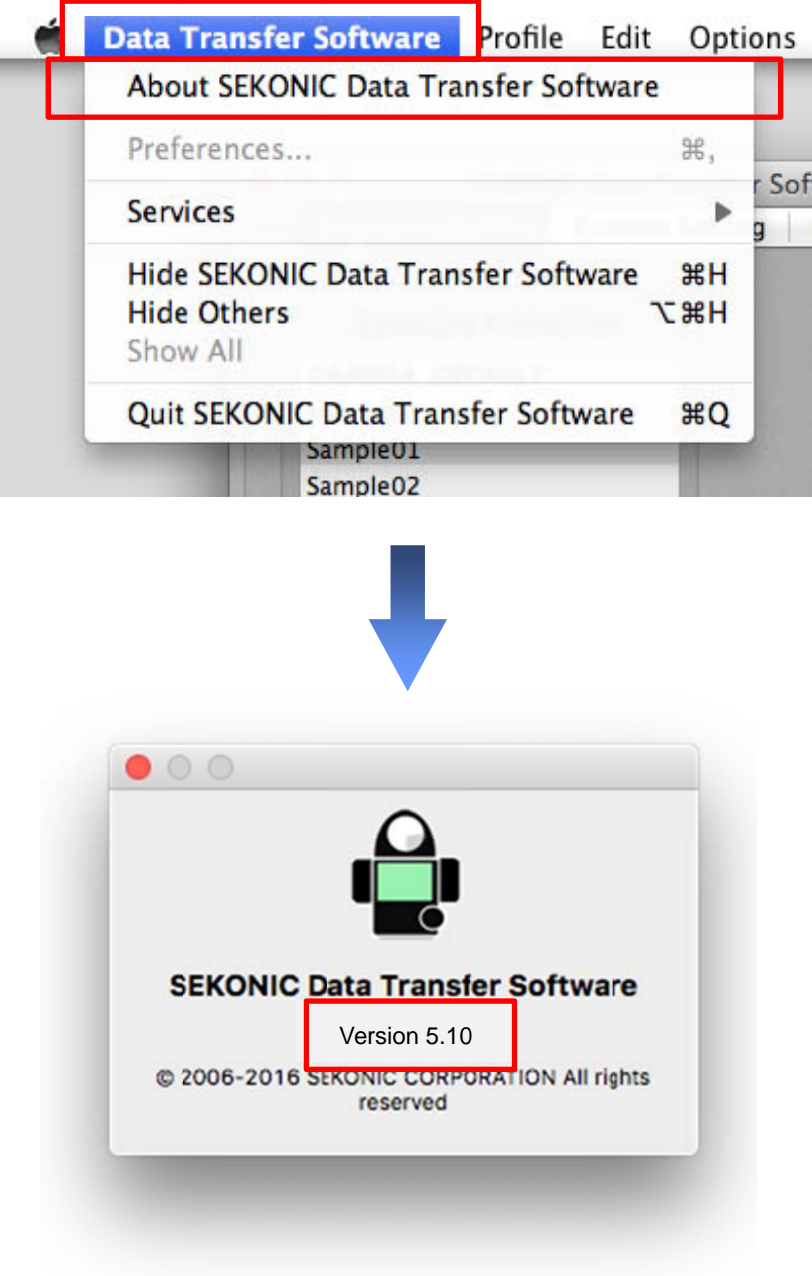